To opt out your information being sent to Equifax's "TWN" (The Work Number):

- 1. Login to the UCPath employee portal: **ucpath.universityofcalifornia.edu**
- 2. Click **Employee Actions**
- 3. Click **Personal Information**
- 4. Click **My Current Profile**
- 5. Click **Employment Verification.** (on the grey bar the last option on the right side)<br>MY CURRENT UC PERSON PROFILE

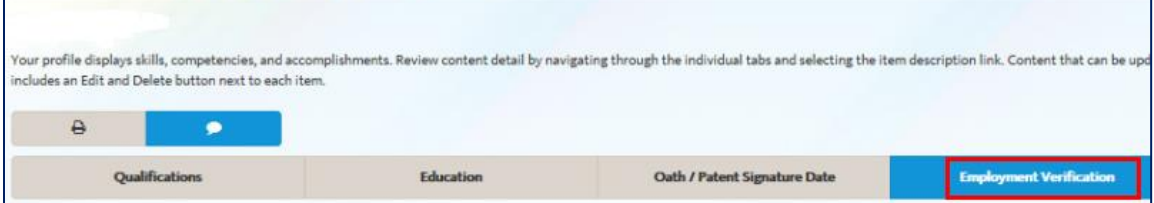

6. Student employees: Use the **Student Opt-Out** section. Employees who are not students: Use the **Add new NON-Student Opt-out** section.

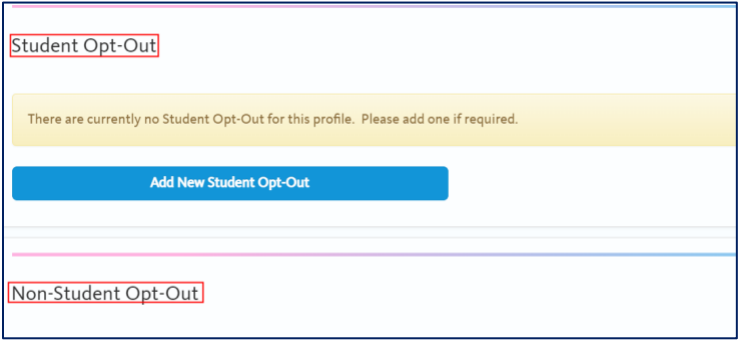

7. Select the **Checkbox** to opt out in the section relevant to you. Either:

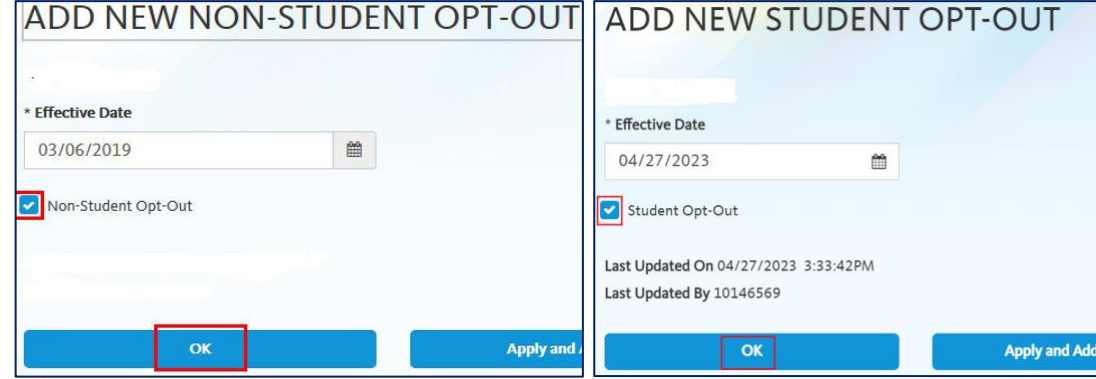

- 8. Click the blue **OK** button.
- 9. Make sure to click the blue **Save** button at the bottom of the page.

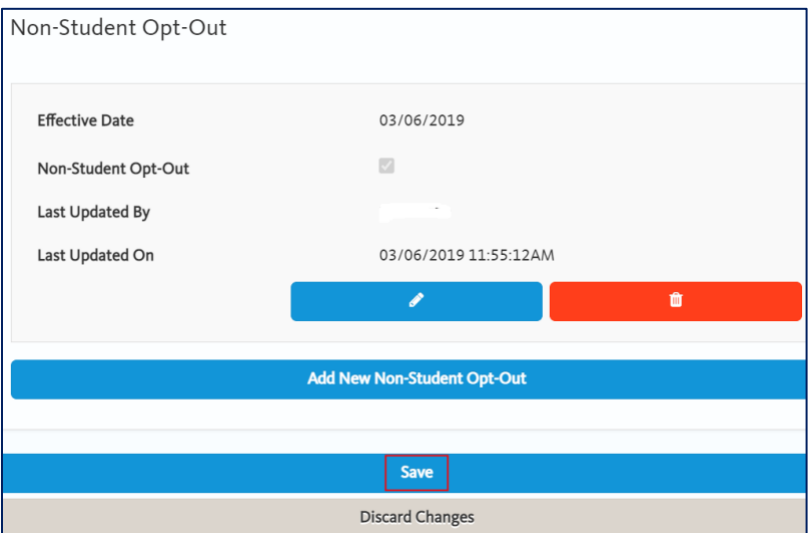